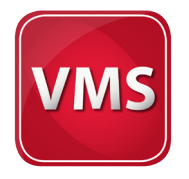

# User Manual

**Thank you for downloading the new TEMPbadge Visitor Management software!** 

# **Table of Contents**

Click the links below to go directly to a section.

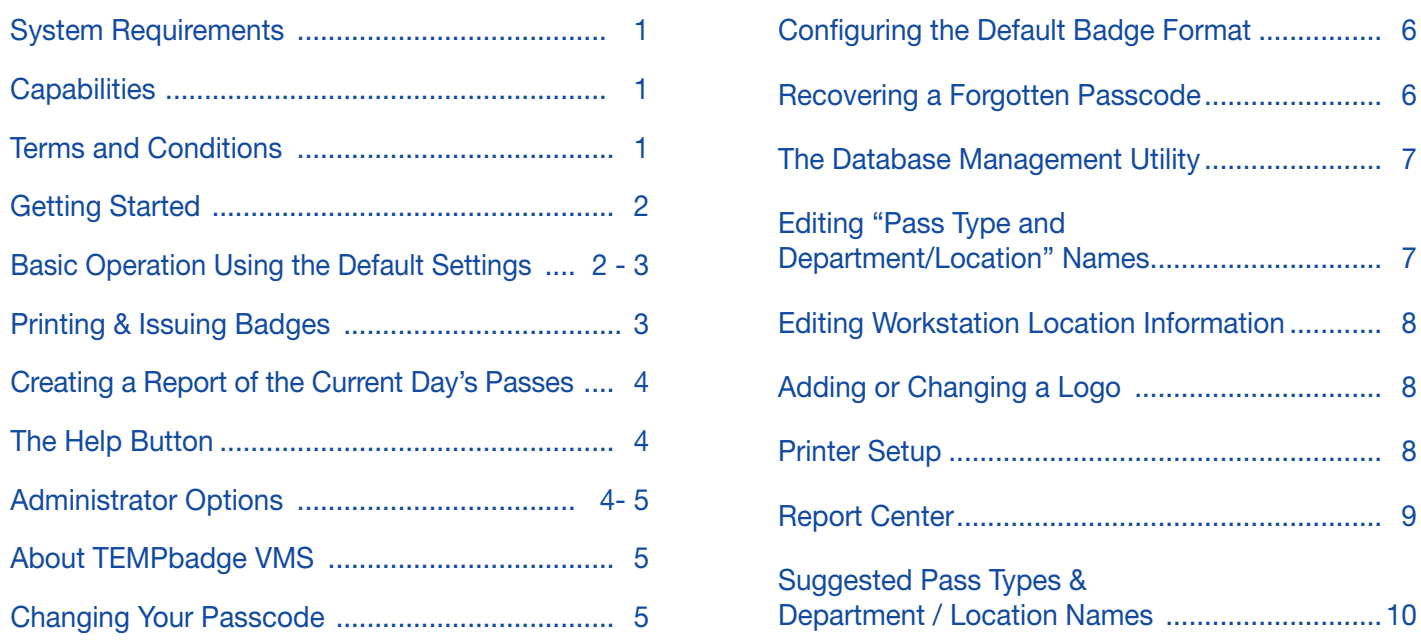

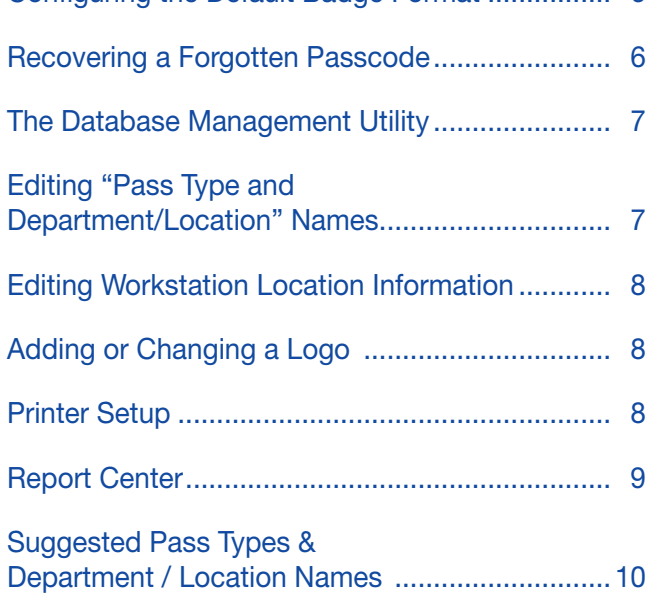

# **System Requirements**

Operating Systems: Windows XP (must have SP3); Windows 7. Minimum Requirements: 500 MHz or faster processor / 256 MB RAM or more / 2.0 GB available disk space / 1024 x 576 or higher resolution monitor.

# **Capabilities**

TEMPbadge Visitor Management software is a simple, stand-alone visitor identification system. It is not designed to interact with other installations or communicate with a network. Each station has a unique identification number so that, when using multiple stations, the source of every badge can be seen at a glance.

# **Terms and Conditions**

TEMPbadge's Visitor Management software may be used only under the terms of our Software License Agreement. A fifteen day free trial is available. Once you purchase the software, you will receive a key code that will allow you to operate the system indefinitely.

# **Tech Support**

For help call **866-422-3437** or send an email describing your issue or question to **tempbadge\_vms\_support@bradycorp.com.**

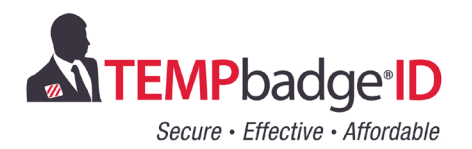

# <span id="page-1-0"></span>**Getting Started**

After you've downloaded the software, you will see a new icon on your desktop named **TEMPbadge\_VMS\_Setup.**  Double-click that icon and follow the screen prompts to install the program. *(You must accept the license agreement to complete the installation.)* This will install TEMPbadge VMS along with Microsoft Access Runtime 2010.

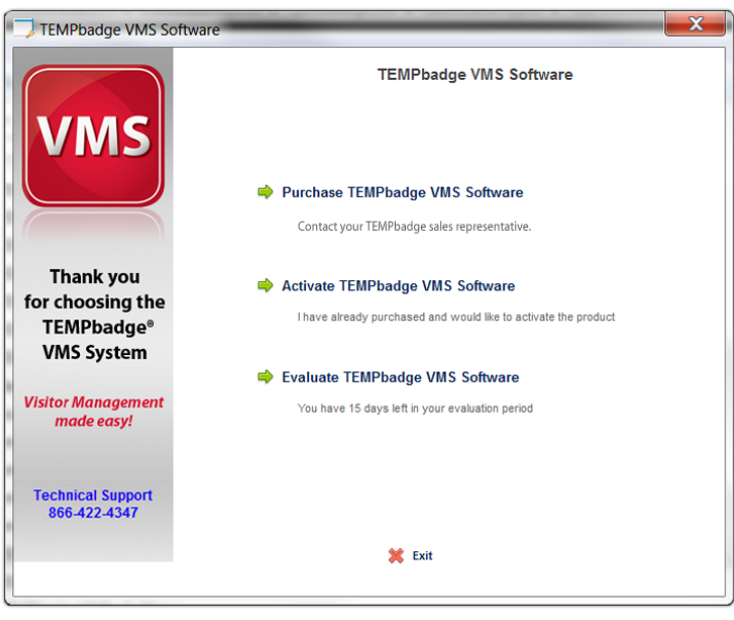

When the installation is complete, you will see a message confirming that TEMPbadge VMS has been successfully installed and the TEMPbadge VMS icon will appear on your desktop.

To launch the program, double-click the TEMPbadge VMS icon. You will then see a screen with 3 options:

- Purchase **TEMPbadge VMS Software** To purchase the software, contact your TEMPbadge sales representative.
- **Activate TEMPbadge VMS Software** Choose this option if you have already purchased the software and have a valid Key Code.
- **Evaluate TEMPbadge VMS Software** Choose this option if you would like to try the program **FREE** for fifteen days.

#### **Basic Operation Using the Default Settings**

To create a new badge using the default settings, just follow the instructions on the screen that appears when you launch TEMPbadge VMS.

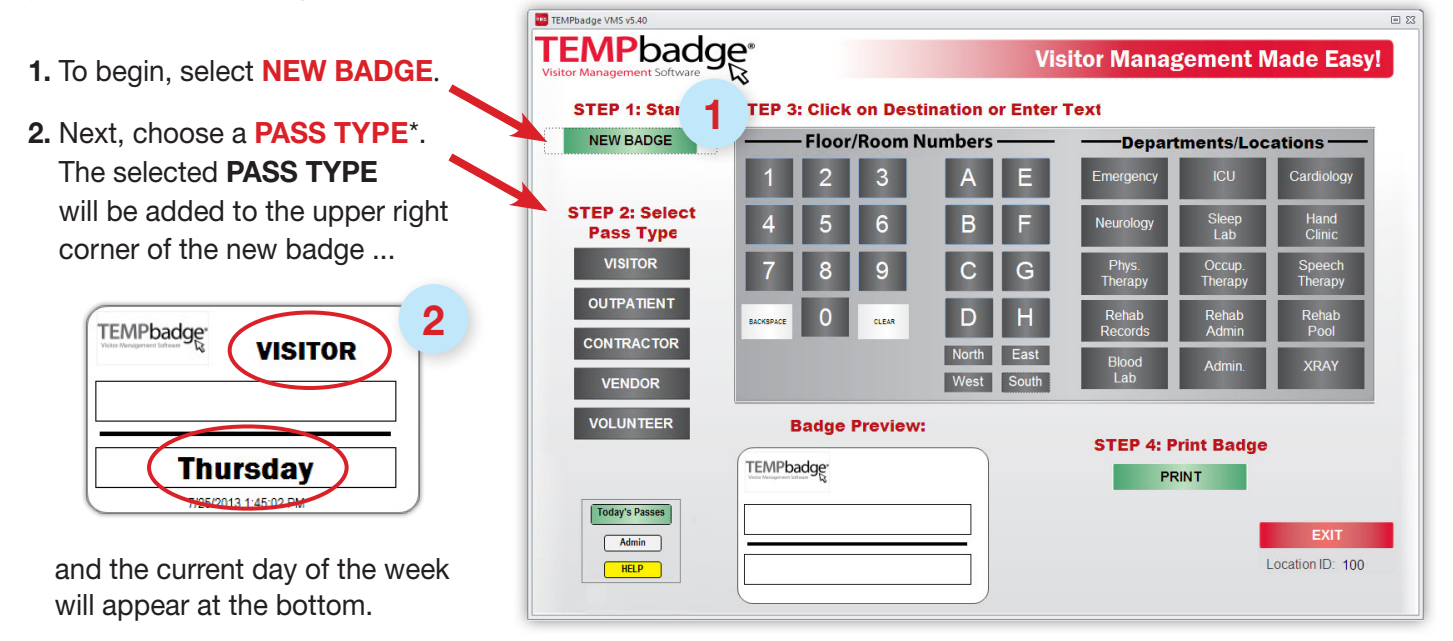

\*Note: The system can also be set up to create badges with an additional field for a visitor name. Users with Administrator access can activate this option using the **Configure Default Badge Format** button in the Administrator's **Workstation Setup Options** window (see page 5).

<span id="page-2-0"></span>**3.** To add another text field to the top center portion of the badge you may choose to either:

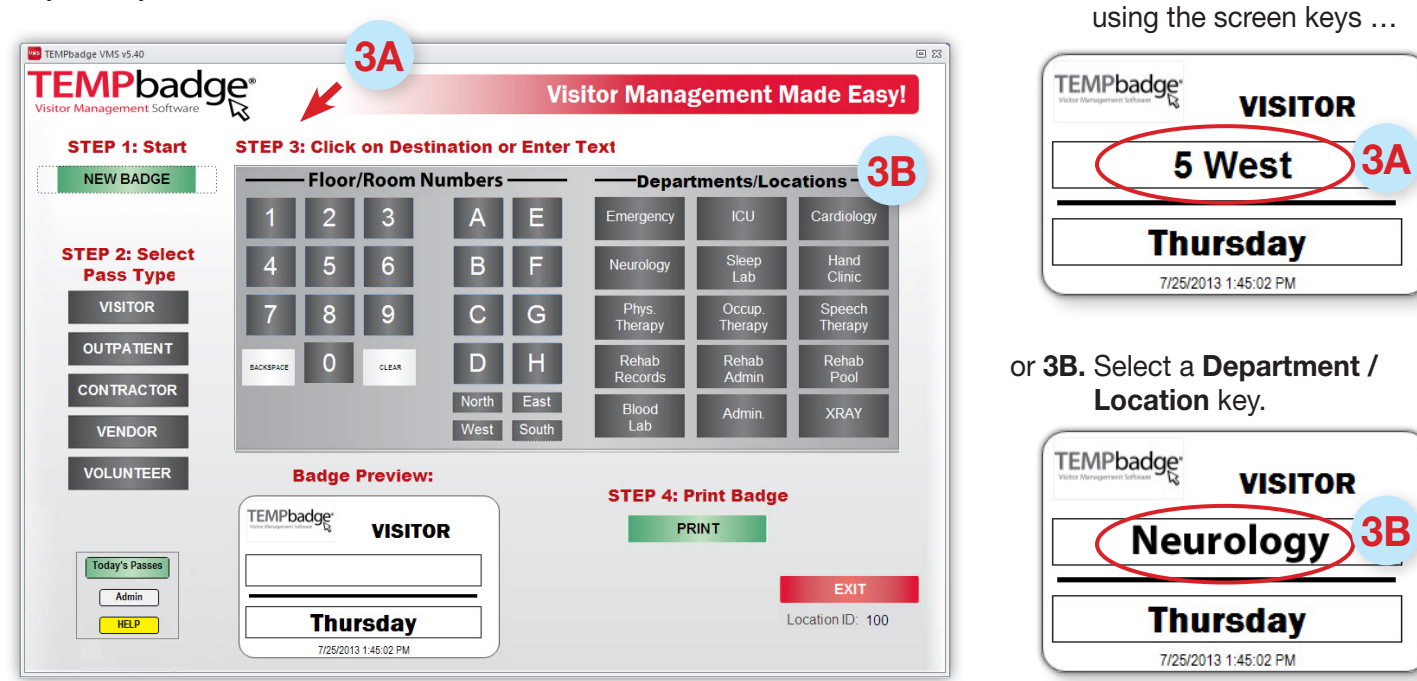

**OPTION:** You can add your own custom text to any of the text fields on the badge. Just place your computer's cursor in the field you want to change and type the text using your computer keyboard. If you need to start over, hit **CLEAR** on the screen keyboard, or select **NEW BADGE** again.

# **Printing & Issuing Badges**

To print the badge, select the green **PRINT** button at the bottom of the main screen. Note that, below the day of the week, the finished badge also includes the **Workstation Location Number** (left) and the **Date and Time** (right).

*( If you are using the Trial Version you will only see a preview of the badge. You must have a valid, activated copy of the software in order to print badges.)*

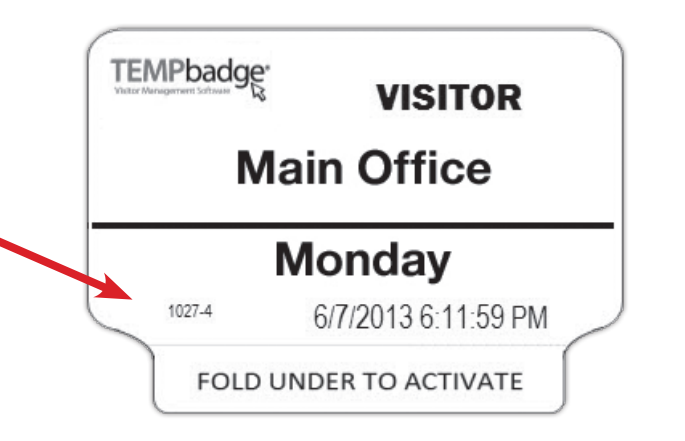

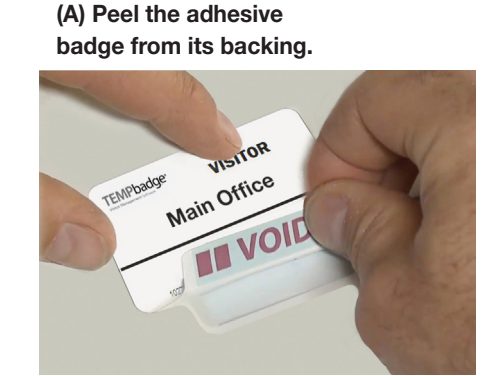

**(B) Fold the tab under and adhere it to the back of the badge. (C) The badge is ready to issue.\***

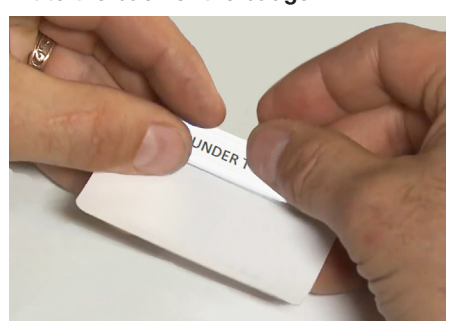

**3A.** Type a room number

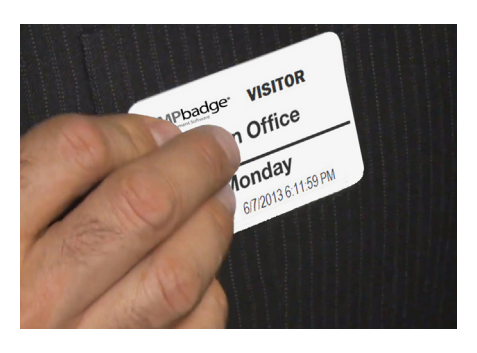

*\* Note: adhesive badges should not be applied to leather, suede, vinyl, silk, or other delicate fabrics.*

# <span id="page-3-0"></span>**Creating a Report of the Current Day's Passes**

**TEMPORARY** 

To create a report of all Passes issued thus far on the current day, select the green **Today's Passes** button at the bottom of the main screen.

This will create a "**Total Passes By Date**" report for the current day and display an **"Output Options"** window.

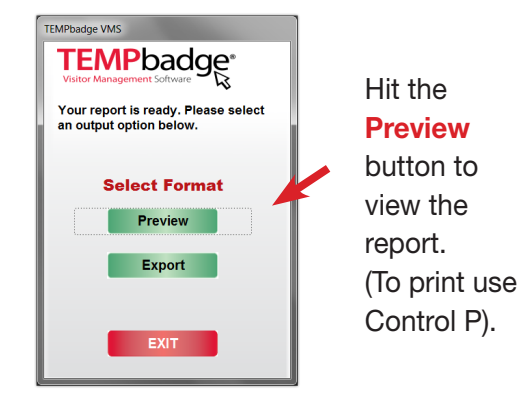

Hit **Export** to save a copy of the report. Choose a file format *(Microsoft Excel, PDF, etc.)* then navigate to a location to save the file on your computer.

The file will automatically be saved with the current date and default name: (YYYY.MM.DD\_ TodaysPasses\_Rpt).

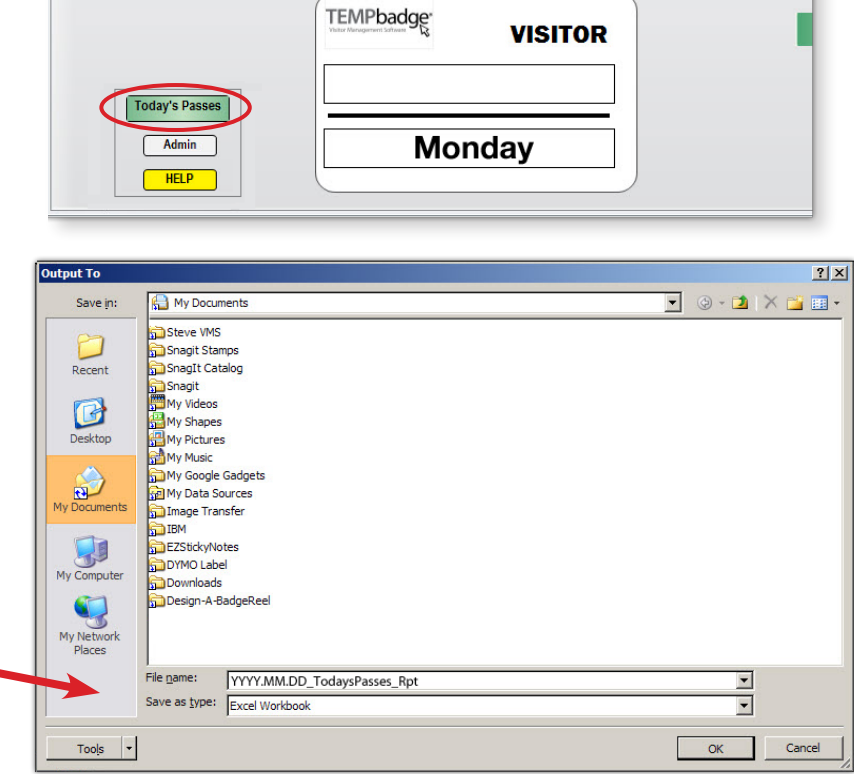

**Badge Preview:** 

**STE** 

*To return to the main screen hit the X at the top right or press the Esc key.*

# **The Help Button**

You can hit the yellow **HELP** button at the bottom left of the main screen at any time to access this User Manual.

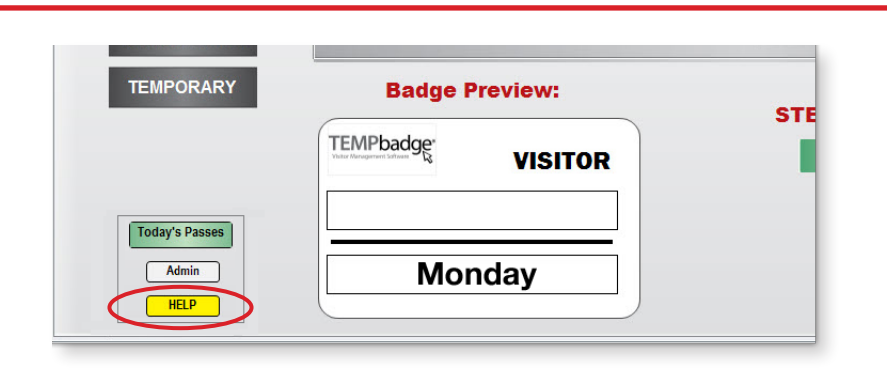

# **Administrator Options**

There are a number of options available only to users with Administrator access. To access these settings, click on the **Admin** button at the bottom left of the main screen.

This will display the **Login** screen for access to the **Workstation Setup Options** screen.

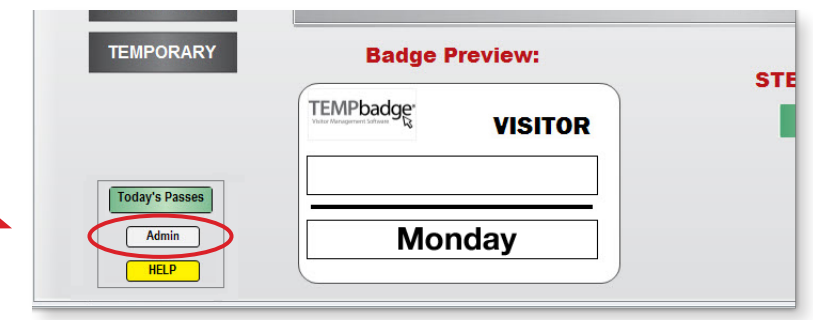

#### <span id="page-4-0"></span>**Administrator Options** *(continued)*

Enter your **User ID** and **Passcode\*** on the **Login** screen and click the **Login** button.

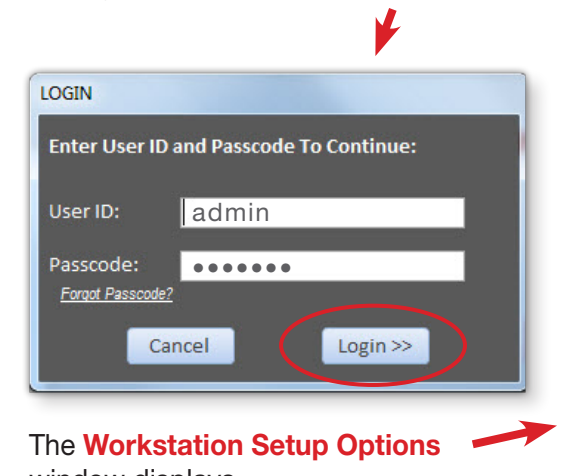

*\*Note: be sure to change the default passcode*  window displays.

*after activating your software – see instructions under "Changing Your Passcode."*

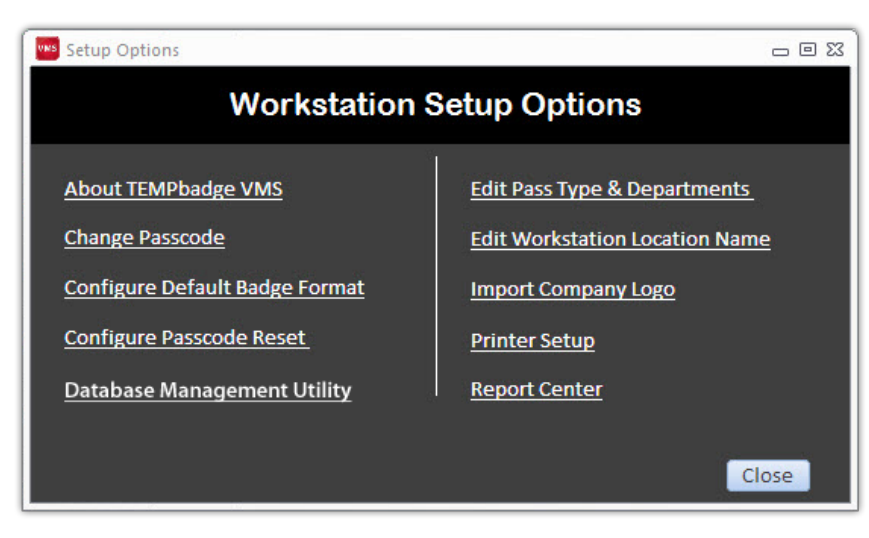

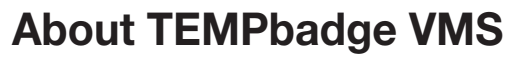

The first selection in the Administrator Options window, **About TEMPbadge VMS**, will open a window containing TEMPbadge copyright information. If you have not yet activated the software this window will show the amount of time left on your free trial.

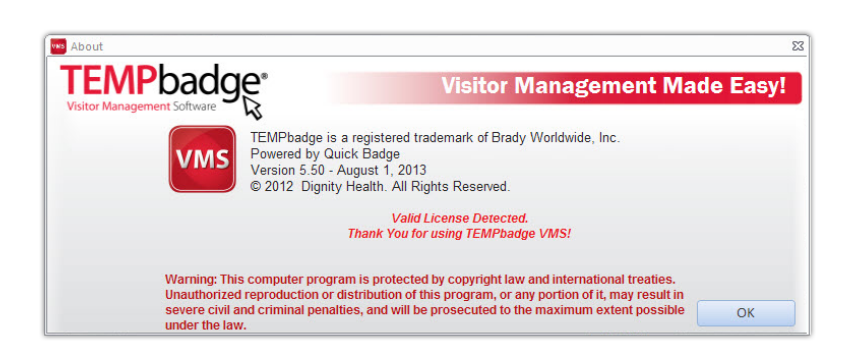

# **Changing Your Passcode**

- **1.** To change your **Passcode**, select the **Change Passcode** button. Type your existing Passcode in the first field.
- **2.** Type a new Passcode (4-12 characters, no spaces) in the next field, then re-enter the new Passcode in the third field.
- **3.** Hit **Save**.

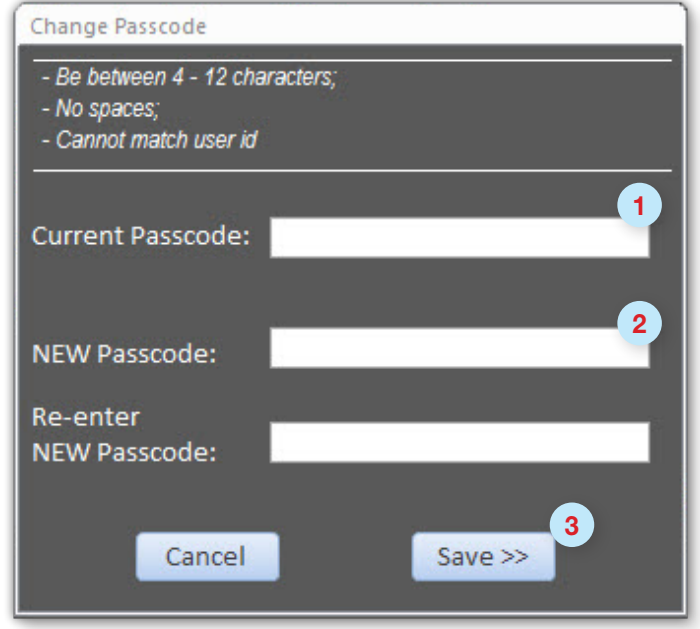

# <span id="page-5-0"></span>**Configuring the Default Badge Format**

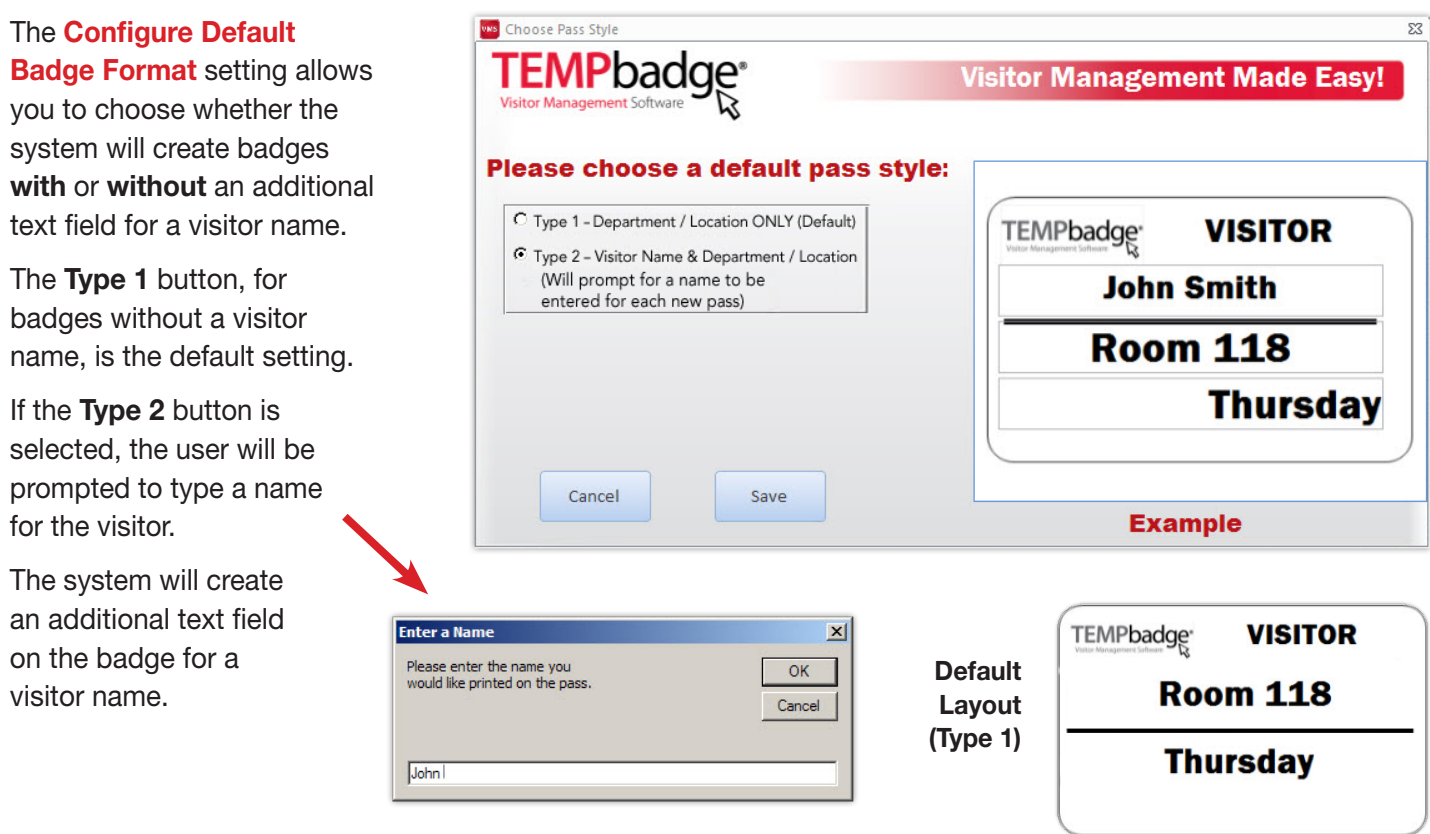

#### **Recovering a Forgotten Passcode**

If you forget your Passcode you can hit the **"Forgot Passcode"** button on the **Administrator Options** Login screen. This will display a list of security questions. Answer the questions to reset your Passcode.

To select a set of questions and record the answers:

- **1.** Select **Configure Passcode Reset**.
- **2.** In the next window, choose three security questions from the pull-down menus and type in your answers.
- **3.** Click **Next;** click **Submit;** then click **Yes** on the confirmation screen.

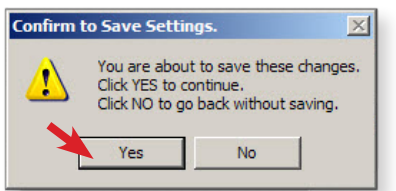

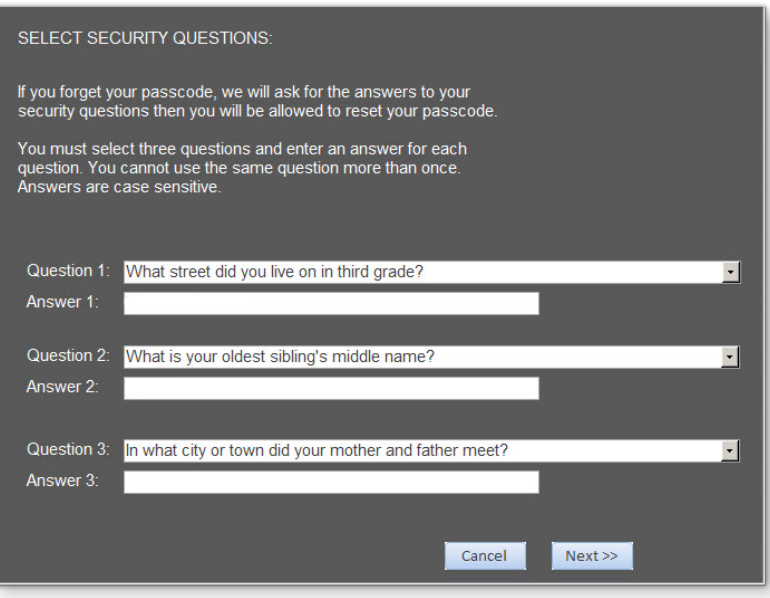

*Note: If the administrator who set up the challenge questions is no longer available, please call TEMPbadge VMS Tech Support at 866-422-3437 for assistance.*

### <span id="page-6-0"></span>**The Database Management Utility**

The **Database Management Utility**  allows you to archive a portion of your visitor records. You can restore the archived data to the system later by using the **Restore** setting. The **Purge** setting allows you to **permanently delete** selected portions of your visitor records.

- **1.** Choose one of the three options on the left: **Archive, Purge** or **Restore Visitor Pass Data.**
- **2.** Type a date range in the blank fields, *(mm/dd/yyyy format),* or select start and end dates by clicking on the calendar icons next to those fields. Click **Continue.**
- **3.** To **Archive** choose a file format from the pull-down menu. The file will be named with the chosen date range (VMS\_ARCHIVE-MM. DD.YY - MM.DD.YY). Navigate to a location on your computer to store the file. Click **OK.**

To **Restore** Visitor Pass Data that has been previously archived, select the **Restore Visitor Pass Data** button. Set a date range,

navigate to the corresponding archive file on

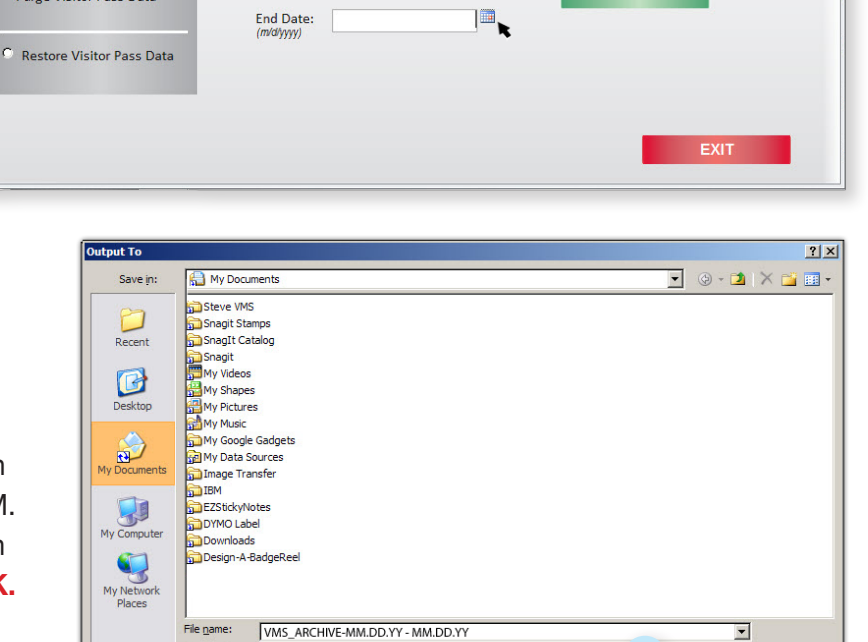

**3**

 $\blacksquare$ 

 $OK$ 

Cancel

**2**

 $2/1/2013$ 

**Select Date Range:** 

Begin Date:<br>(m/d/ww)

Save as type: Excel Workbook

Tools  $\rightarrow$ 

**Visitor Management Made Easy!** 

**Run Utility** 

Continue >>

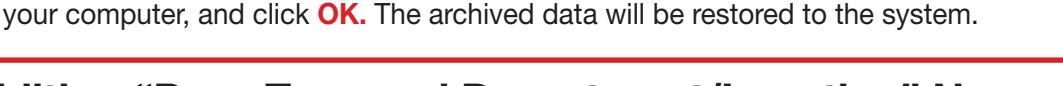

# **Editing "Pass Type and Department/Location" Names**

**1**

TEMPbadge VMS v5.4

**TEMPbadge** 

**Select Option** 

<sup>C</sup> Backup Visitor Pass Data

Purge Visitor Pass Data

The **Edit Pass Type & Departments** setting allows you to change the names of the **Pass Type** buttons (limit 10 characters) and the **Department/Location** buttons (limit 14 characters).

- **1.** Select a **Pass Type** or **Department** from the pull-down menu in the first field.
- **2.** Type the new button name in the second field.\*
- **3.** Select **Save** to apply changes. You will then be given the option to configure additional buttons. Hit **Yes** to change another button. Hit **No** to return to the **Workstation Setup Options** screen.

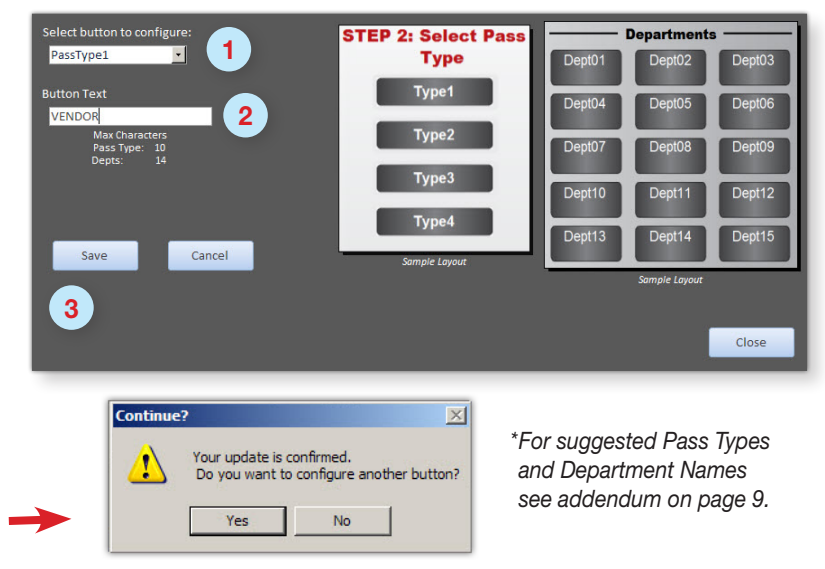

*Note: Pass Type and Department/Location fields may be left blank. Just select the Pass Type or Department from the pull-down menu in the first field and click in the second field without typing anything.*

# <span id="page-7-0"></span>**Editing Workstation Location Information**

The **Edit Workstation Location Name** setting allows you to change the four digit **Location ID** number and the **Location Name**.

Hit **Close** to save changes.

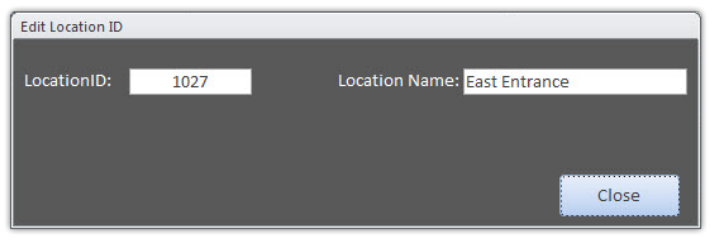

# **Adding or Changing a Logo**

- **1.** To add a logo or to change an existing logo, click on **Import Company Logo.**
- **2.** In the next window, click the **Browse** button and navigate to a logo image file on your computer.

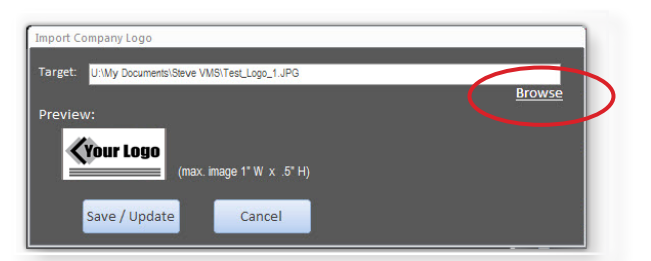

*technology, which means that all information on the badge will print in black & white. Even if you upload a color logo it will display on the main screen and print only in black & white.* 

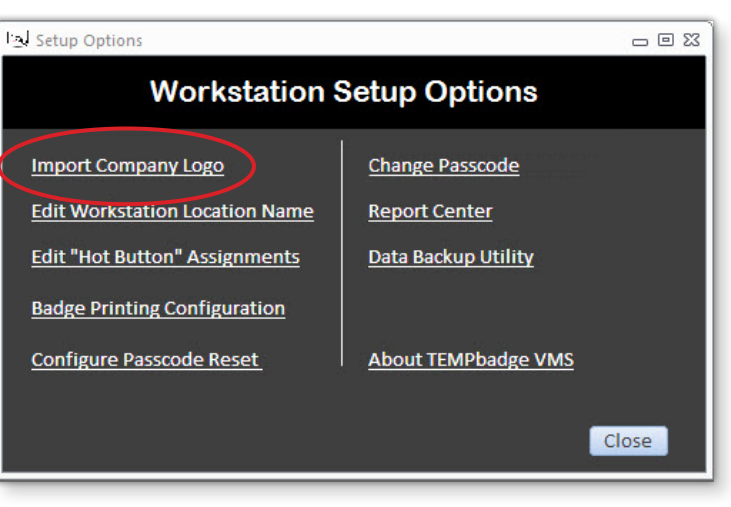

#### **3**. Click **Save/Update.**

*(Logo image should be a horizontal rectangle, no larger than 1" Note: The TEMPbadge BP4 Printer uses direct-thermal wide x 1/2" high, 72 pixels per inch, in .bmp, .jpg, or .png format)*

#### **Printer Setup**

Select **Printer Setup** to set the correct configuration for badges **without** a visitor name **(Destination Only)** or **with** a visitor name **(Name and Destination)**.

This utility also allows you to choose from the available printers and choose a label size. The correct printer for the VMS System is the **TEMPbadge BP4**. The correct label size is **02050 Sm TEMPbadge VMS.**

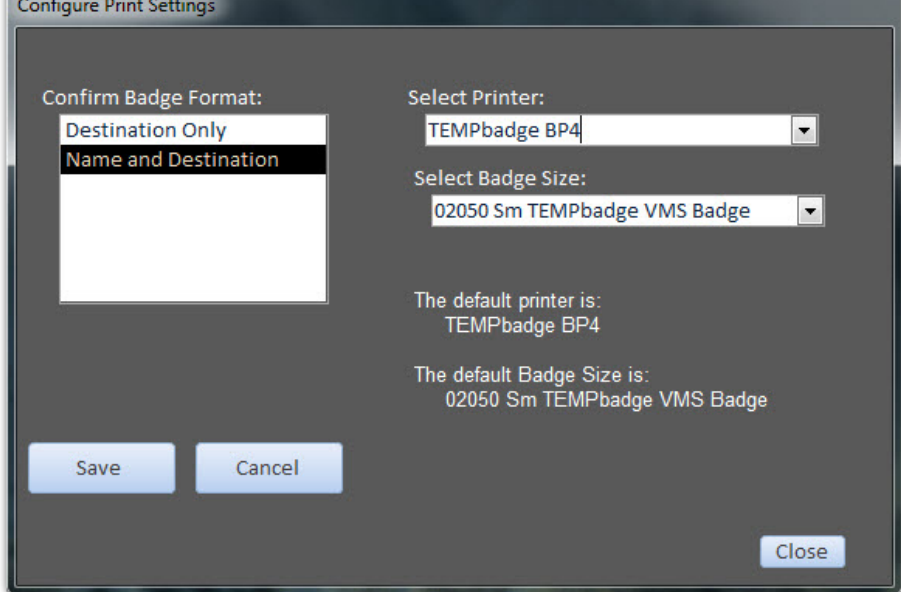

#### <span id="page-8-0"></span>**Report Center**

Select **Report Center** to access the TEMPbadge VMS reporting options.

- **1.** To select a date range, place your cursor in each of the first two text fields and type a date *(mm/dd/yyyy format),* or click on the small calendar icons next to those fields.
- **2.** Choose the type of data to report from the three radio buttons in the center. TEMPbadge VMS tracks the number of

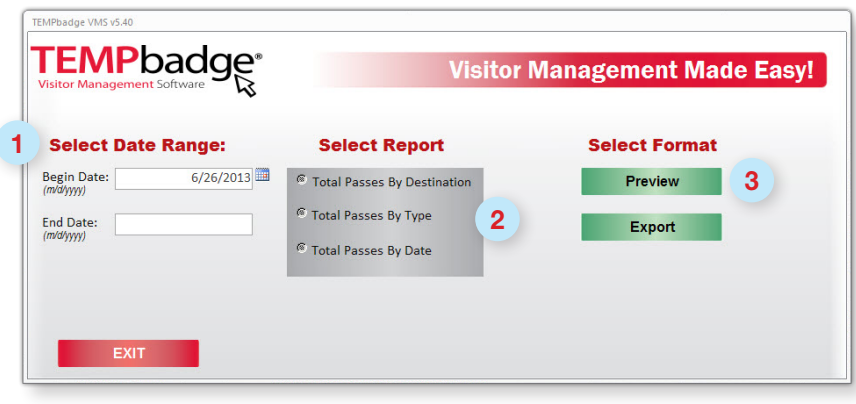

badges issued by **Destination** ( i.e. MAIN OFFICE), **Pass Type** ( i.e. VISITOR) or **Date.**

**3.** Hit the **Preview** button to view, or select **Control P** to print the report. Hit the **Export** button to choose a file format *(Microsoft Excel, PDF, HTML, Rich Text, etc.)* and navigate to the location where you would like to save the file on your computer.

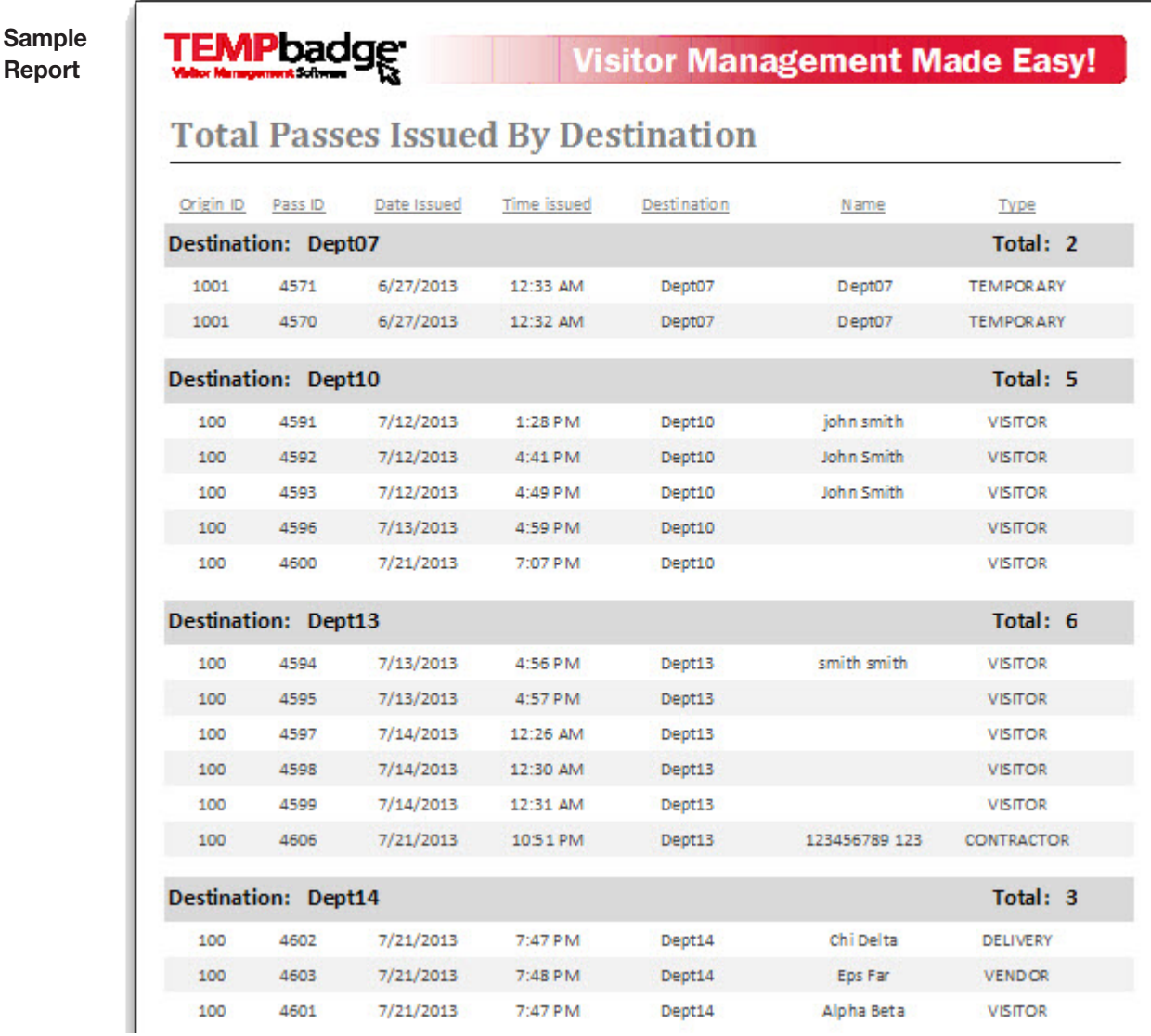

#### <span id="page-9-0"></span>**Suggested Pass Type & Department / Location Names**

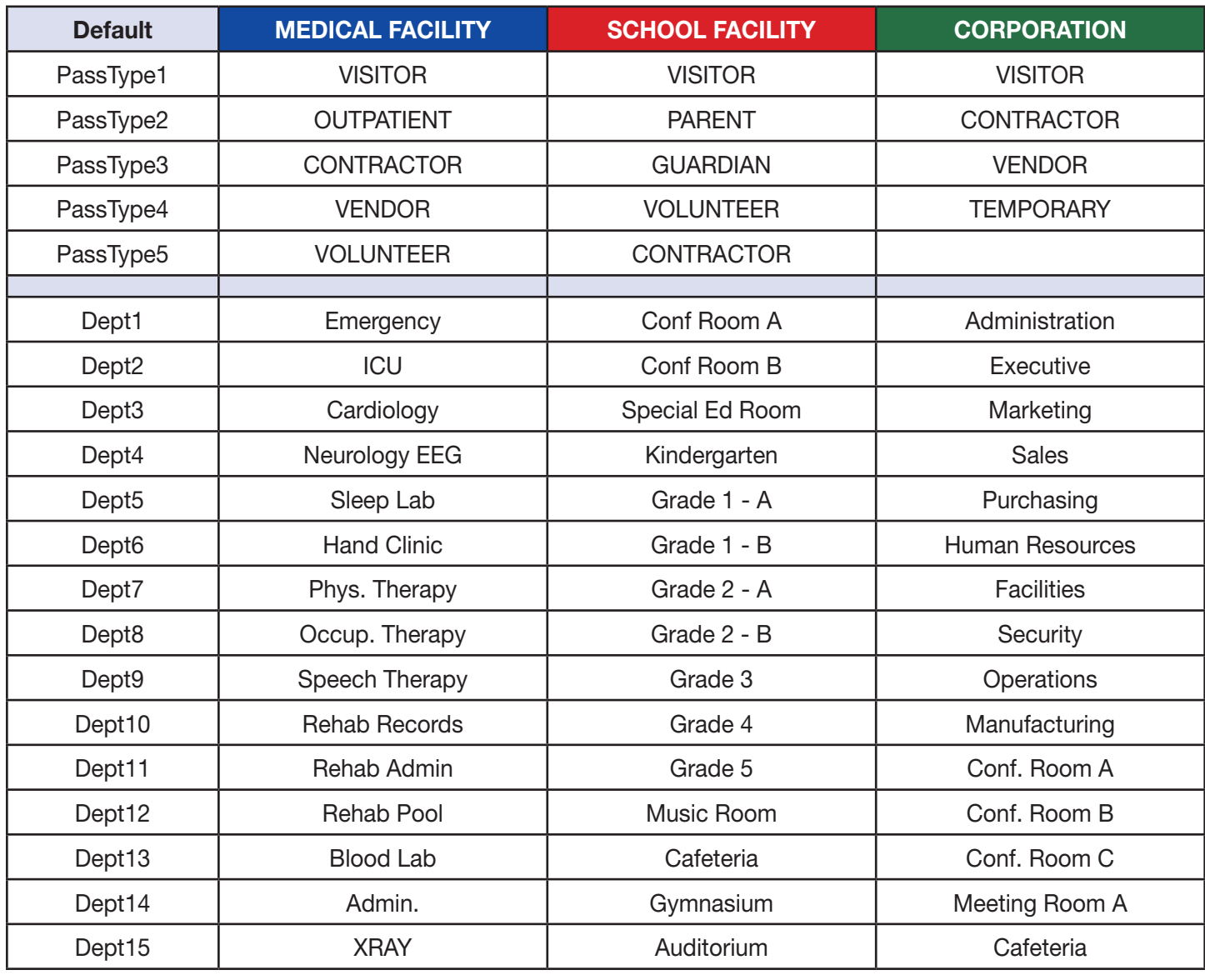

Note: Not all Pass Types or Department/Locations need to be used. Unused buttons can be blanked out to avoid confusion.

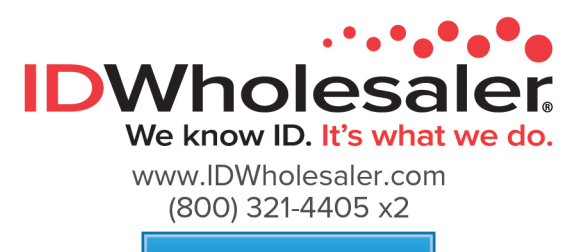

Visit Now  $\blacktriangleright$ 

**Page 10**